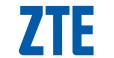

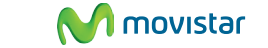

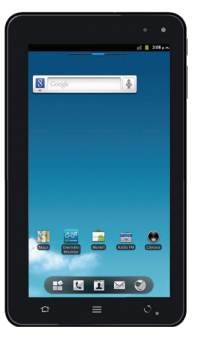

One Pad, todo es posible.

# **Descripción general**

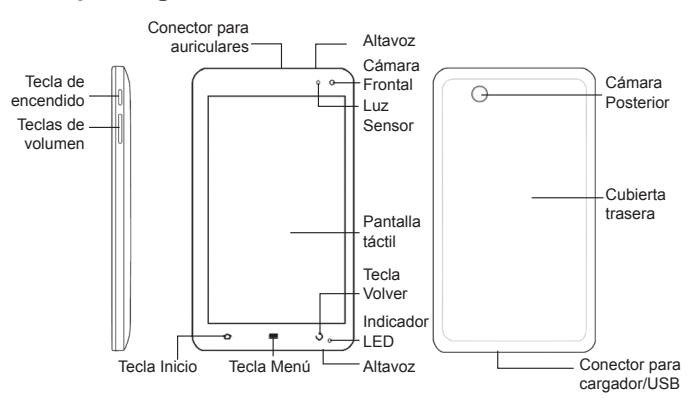

## **Antes de comenzar**

Si desea obtener más información, consulte el manual de usuario almacenado en la tarjeta microSD preinstalada.

1. Insertar la tarjeta SIM 2. Insertar la tarjeta microSD (puede que ya esté instalada) 3. Instalar la batería

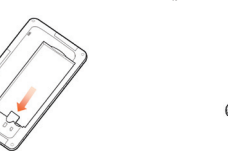

4. Colocación de la cubierta  $\qquad \qquad$  5. Carga **Notas:** el logotipo de microSD **Migno** es una marca comercial de SD Card Association.

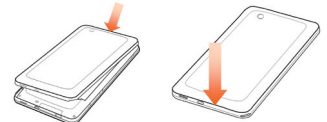

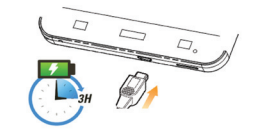

Guía rápida

# **Encendido / apagado / suspensión / desbloqueo**

- 1. Para encender el dispositivo, mantenga pulsada la **tecla de encendido.**
- 2. Para apagar su dispositivo, mantenga pulsada la **tecla de encendido** para acceder a las opciones del teléfono, seleccione **Apagar** y, a continuación, seleccione **Aceptar.**
- 3. Para suspender el equipo, pulse la **tecla de encendido**.

Este modo suspende el teléfono a un estado de bajo consumo energético mientras la pantalla está apagada para ahorrar batería. El teléfono también cambia automáticamente al modo de suspensión cuando permanece inactivo durante un período de tiempo determinado.

> Para acceder a las cuentas de correo electrónico, toque la tecla Inicio > **| > Correo electrónico<sup>1</sup> .**

4. Pulse la **tecla de encendido** para activar la pantalla y arrastre el icono de desbloqueo a la derecha. Si ha configurado un patrón de desbloqueo para el dispositivo (Consulte Ajustes > Ajustes de seguridad > Protección de One Pad mediante el bloqueo de pantalla > Configuración del patrón de desbloqueo de pantalla), deberá realizar el patrón para desbloquear la pantalla.

## **Configuración de One Pad**

#### **Conectividad**

Acceda a internet usando la conectividad Wi-Fi o la red móvil GSM/3G.

- 1. Pulse la **tecla Inicio > > Ajustes > Conexiones inalámbricas y redes > Wi-Fi**, para activar la conectividad Wi-Fi.
- 2. Pulse la tecla Inicio >  $\rightarrow$  > Ajustes > Conexiones inalámbricas y redes > **Redes de celulares > Datos habilitados**, para activar la conectividad celular. Para optimizar su velocidad de conexión a la red celular, Ingrese a **Modo de Red**, y seleccione > **GSM/WCDMA automático.**

#### **Correo**

Para configurar su cuenta de correo electrónico y comenzar a intercambiar correos, siga las indicaciones en pantalla.

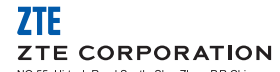

NO.55, Hi-tech Road South, ShenZhen, P.R.China Código Postal: 518057 http://www.zte.com.cn\_mobile@zte.com.cr Línea de avuda: +86-755-26779999

a información a imagen del empagne se únicamente de referencia. Dor fasor resise el modelo del moderto antes de su com

Puede configurar más cuentas de correo, así como otros detalles de sincronización, en Inicio >  $\blacktriangleright$  > Ajustes > Cuentas y sincronización > Añadir cuenta. Aquí también podrá configurar sus cuentas de Gmail, Twitter o Facebook. 1 Esta aplicación requiere una conexión activa a internet, vía WiFi o red celular

Comience a navegar por internet<sup>1</sup> pulsando la tecla **Inicio > Navegador**, o el ícono de Navegador en la barra auxiliar de la pantalla principal.

Personalice su One Pad descargando juegos y otros contenidos (fondos de pantalla, ringtones, música, videos, etc.) diseñados para este equipo pulsando **Inicio > Diversión Movistar**<sup>1, 1</sup>. La descarga de contenidos puede tener costo adicional.

# **Disfrutando One Pad**

## **Navegación en la web**

Su equipo One Pad presenta varias opciones para acceder a su música preferida. 1. Escuche sus archivos de música y personalice sus listas de reproducción con el Reproductor de Música. Pulse **Inicio > | V** > Música para utilizar a esta opción.

## **Juegos, videos, fondos de pantalla**

## **Música**

- 2. Inserte los auriculares en el conector para auriculares, pulse **Inicio > Radio FM**, encienda la radio y sintonice su estación preferida. La disponibilidad dependerá de las condiciones de señal de las estaciones de radio en el lugar en el que se encuentre.
- 3. Si el servicio está disponible en su país, utilice la aplicación **Sonora** 1,2, pulsando **Inicio >**  $\blacksquare$  **> Sonora** para acceder a radios online, o suscribase para acceder a la descarga gratuita de música, o a las opciones preferentes del servicio (tienen costo adicional).
- Por razones legales de derechos de autor, para acceder a ciertas funcionalidades, se requiere disponibilidad del servicio en su país.
- Esta aplicación requiere una conexión activa a internet, vía WiFi o red celular
- 2 Consulte disponibilidad del servicio en su país

1

## **Video**

Puede disfrutar de la grabación de video utilizando la cámara de su equipo, según las instrucciones detalladas en el Manual instalado en el equipo, accediendo por **Inicio > > Cámara de Video,** o por el ícono **Cámara** en la pantalla principal, y luego seleccionando la opción Video.

Para reproducir videos grabados con su cámara o descargados en el equipo, puede utilizar el reproductor de video disponible en **Inicio > > Videos.** También puede ver videos online utilizando YouTube <sup>1</sup>, en la pantalla principal. 1 Esta aplicación requiere una conexión activa a internet, vía WiFi o red celular

## **Noticias**

En la pantalla de su One Pad dispone de un "widget" que actualiza automáticamente titulares de noticias<sup>1</sup>. Con sólo pulsar sobre el titular se despliegan los titulares disponibles en el momento, y pulsando sobre la noticia elegida, se inicia la navegación hacia el medio que la publicó. En Ajustes puede configurar sus preferencias para este "widget", eligiendo las secciones y temas de su interés. También puede acceder a sus medios de información habituales mediante el navegador de internet, y, configurarlos como "favoritos" para acceder a ellos más fácilmente.

### **Aplicaciones**

Puede personalizar su equipo One Pad instalando aplicaciones de todo tipo: de entretenimiento, de productividad, de uso profesional, etc.

En la pantalla principal, pulsando el icono **Market** 1,2, accederá a un amplio catálogo de aplicaciones gratuitas y de pago que podrá descargar a su equipo. También es posible instalar aplicaciones en su One Pad desde un PC mediante el cable de conexión USB.

En **Inicio > > Ajustes > Aplicaciones > Administrar aplicaciones podrá detener, desinstalar, borrar datos o elegir el lugar de almacenamiento para las aplicaciones, de acuerdo con las características y funcionalidad de cada una.** Esta aplicación requiere una conexión activa a internet, vía WiFi o red celular

1

2 Consulte disponibilidad del servicio en su país

# **Información de seguridad del producto**

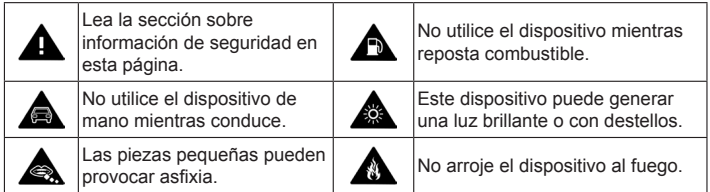

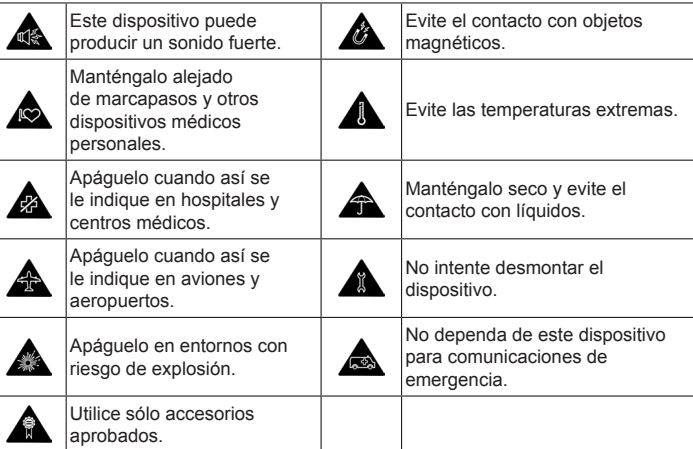

#### **INFORMACIÓN LEGAL**

**Copyright © 2011 ZTE CORPORATION.**

#### **Todos los derechos reservados.**

Ninguna parte de este manual puede ser reproducida o transmitida, traducida o utilizada de cualquier forma o mediante cualquier medio, electrónico o mecánico, incluyendo fotocopiado o microfilm, sin contar con el consentimiento previo por escrito de ZTE Corporation.

Este manual es una publicación de ZTE Corporation. Nos reservamos el derecho a rectificar los errores de impresión, así como el derecho a actualizar las especificaciones del producto sin previo aviso.

**Versión n.º :** R1.0 **Fecha de edición:** 2011.09 **Manual nº. :** 

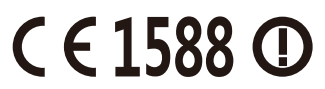